# **PW8001**

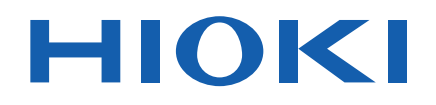

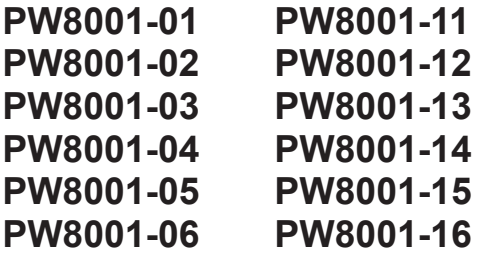

MATLAB Toolkit User's Manual

## **POWER ANALYZER**

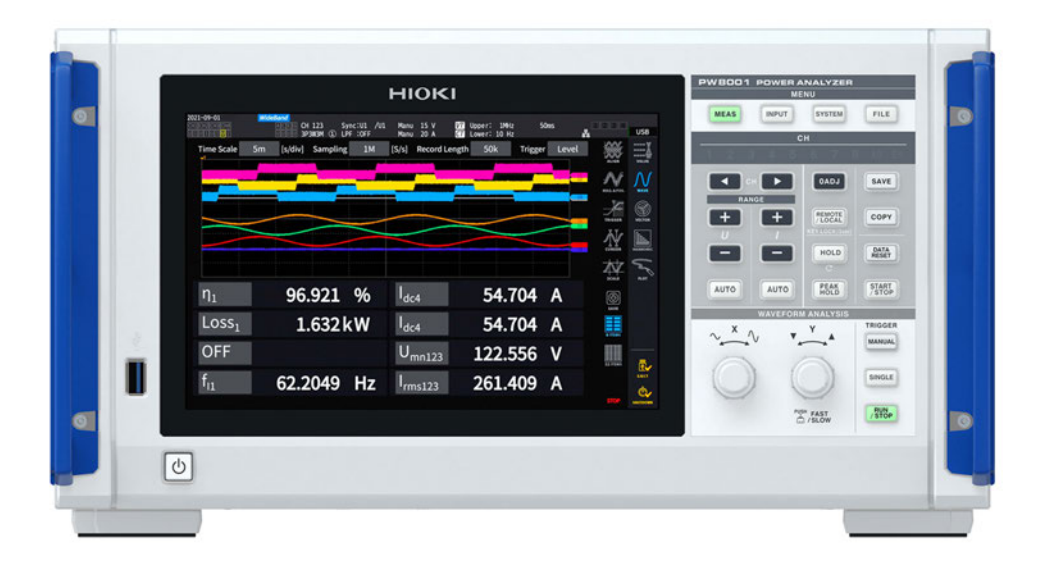

- $\checkmark$  This instruction manual deals only with the parts related to commands.
- $\checkmark$  Before using the PW8001, be sure to read the PW8001 Instruction Manual.
- $\checkmark$  For information on the communication settings of the PW8001, please refer to section  $\tilde{g}$ Connection with PC" in the PW8001 Instruction Manual.
- $\checkmark$  While every effort has been made to ensure the accuracy of the contents of this instruction manual, if you have any questions or notice any errors, please contact our call center at the head office or the nearest sales office.

#### **Contents**

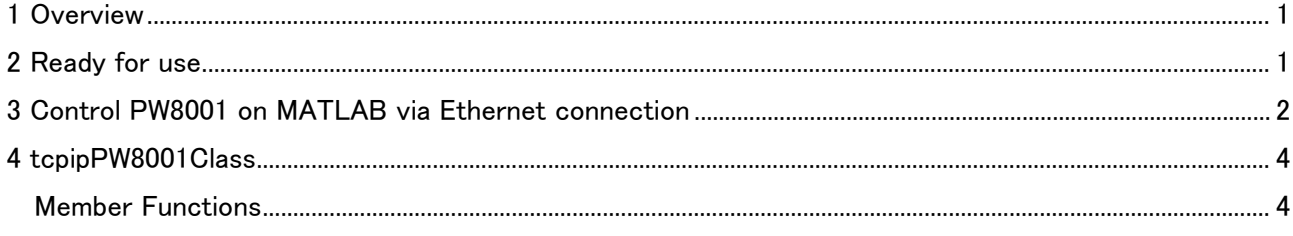

#### <span id="page-3-0"></span>1 Overview

This software consists of a MATLAB script (tcpipPW8001.p) to control our power analyzer PW8001 connected via Ethernet with MATLAB.

It is recommended to use this toolkit with MATLAB R2022a or later. In addition, this toolkit cannot be used to control PW8001 with MATLAB using a communication interface other than Ethernet (GPIB, RS-232C).

### <span id="page-3-1"></span>2 Ready for use

First, make sure you have this manual file (Power Analyzer PW8001 Matlab Toolkit User's Manual.pdf) and the script file (tcpipPW8001.p) in MatlabToolkitForPW8001.zip and place them in an appropriate location.

And, add the location to the MATLAB search path.

\*MATLAB is a registered trademark of The MathWorks, Inc.

#### <span id="page-4-0"></span>3 Control PW8001 on MATLAB via Ethernet connection

By using the tcpipPW8001 class provided by this toolkit, communication commands (see next page for details) are sent from MATLAB to the Ethernet-connected PW8001 and its response is received.

Examples of execution are shown in Figures 1 and 2. In Figure 1, analog waveform data is acquired. The procedure is described below.

- 1. Sets the IP address of PW8001 and the communication timeout period in MATLAB and generates an object.
- 2. Establishes an Ethernet connection between the generated object and the PW8001.
- 3. Sends a communication command from MATLAB to PW8001 and receives a response from PW8001 to the communication command.
- 4. Selects one analog waveform to be acquired from PW8001 and captures the maximum and minimum values of the data.
- 5. Displays the acquired data with the plot function.
- 6. Disconnects the Ethernet connection.

Executes steps 1. through 6. in the command window of MATLAB, resulting in the following process.

 $\gg$  [obj, flag] = tcpipPW8001("192.168.10.11", 15);

% Generates a TCP/IP object for Ethernet connection with IP address of PW8001 and timeout period set to 15 seconds

- >> obj.open; % Ethernet connection to PW8001
- >> obj.send("\*IDN?"); %Sends the \*IDN? command
- >> obj.receive; %Receives command response
- >> [samplingSpeed, storageLength, storageMode, waveDataMax,...

waveDataMin, flag] = obj.DownloadAnalogWaveData("U1"); % Captures voltage waveform data of U1

>> plot(waveDataMax); % Plots the data sequence of the maximum value of the voltage waveform of U1

>> obj.close; %Disconnects the Ethernet connection

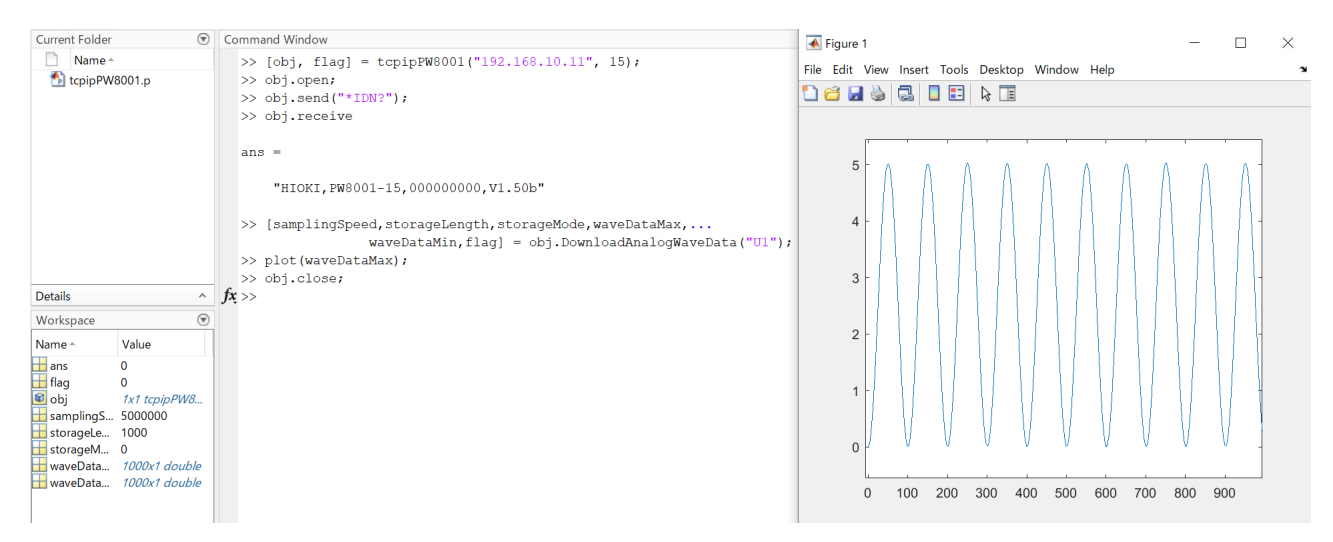

Figure1:Execution example of acquiring analog waveform data (controlling PW8001 with MATLAB via Ethernet

connection)

Next, in Figure 2, pulse waveform data is acquired. Pulse waveform acquisition is available only when the PW8001 is equipped with the motor option. The procedure is described below.

- 1. Sets the IP address and communication timeout period of PW8001 in MATLAB and generates the object.
- 2. Establishes an Ethernet connection between the generated object and PW8001.
- 3. Sends a communication command from MATLAB to PW8001 and receives a response from PW8001 to the communication command.
- 4. Captures information on the motor channels set for pulse input from PW8001, as well as the maximum and minimum data values for all those channels.
- 5. Selects one channel from the data of the motor channels set for pulse input, selects the maximum or minimum value of the pulse waveform data, and acquires it.
- 6. Displays the acquired data with the plot function.
- 7. Disconnects the Ethernet connection.

Executes steps 1. through 7. in the command window of MATLAB, resulting in the following process.

 $\gg$  [obj, flag] = tcpipPW8001("192.168.10.11", 15);

% Generates a TCP/IP object for Ethernet connection with IP address of PW8001 and timeout period set to 15 seconds

- >> obj.open; % Ethernet connection to PW8001
- >> obj.send("\*IDN?"); %Sends the \*IDN? command
- >> obj.receive; %Receives command response
- >> [samplingSpeed, storageLength, storageMode, logicCH,...

waveDataMax, waveDataMin, flag] = obj.DownloadLogicWaveData;

- % Obtains data including all waveforms set for pulse input.
- >> [chWaveData, flag] = obj.ExtractLogicChWaveData("CHA",waveDataMax);
- % Captures the maximum value of CHA pulse waveform data
- >> plot(chWaveData); % Plots a data sequence of the maximum values of the voltage waveforms of CHA
- >> obj.close; % Disconnects the Ethernet connection

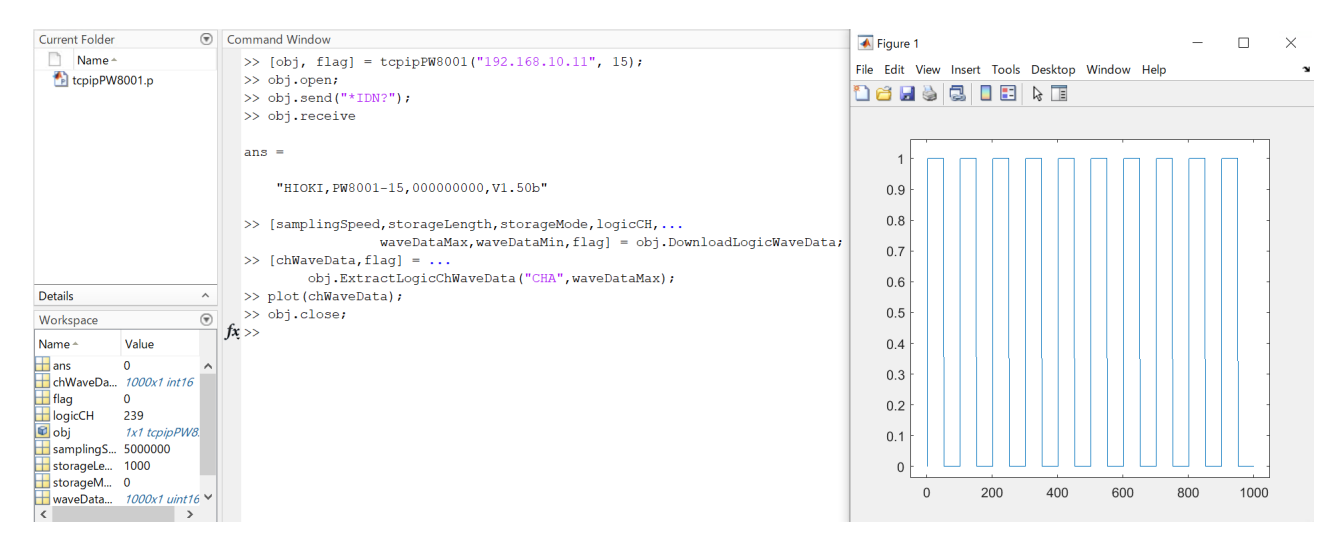

Figure2:Execution example of acquiring pulse waveform data (controlling PW8001 with MATLAB via Ethernet

connection)

## <span id="page-6-0"></span>4 tcpipPW8001Class

This class is used to control PW8001 with MATLAB via Ethernet connection. Through this class, communication commands can be sent to and received from the PW8001 and waveform data can be acquired.

#### <span id="page-6-1"></span>Member Functions

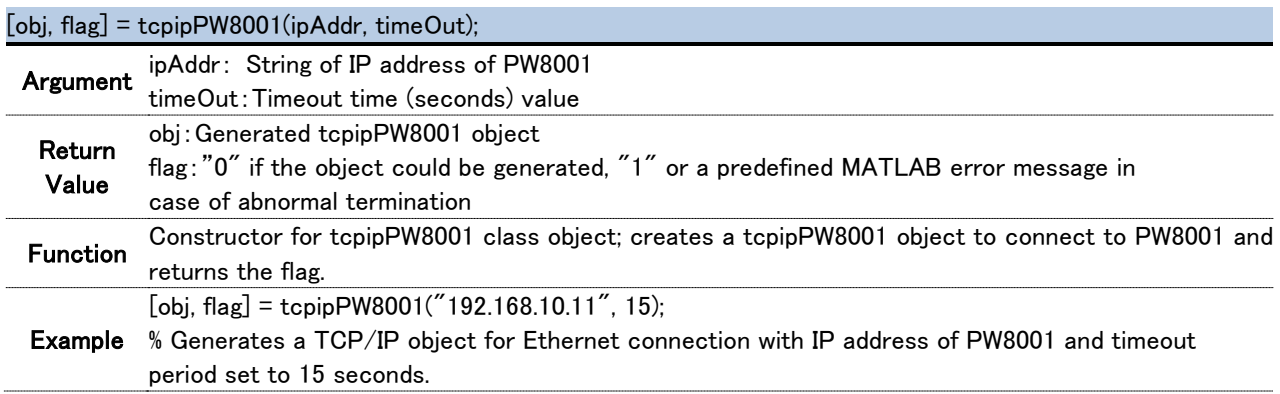

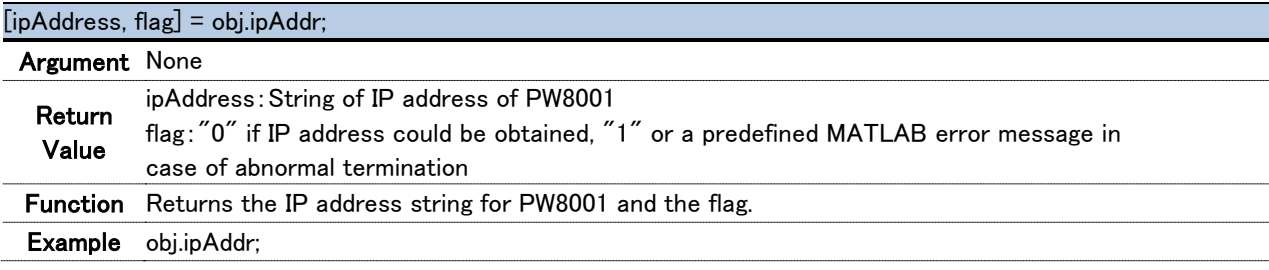

#### [aTime, flag] = obj.timeout

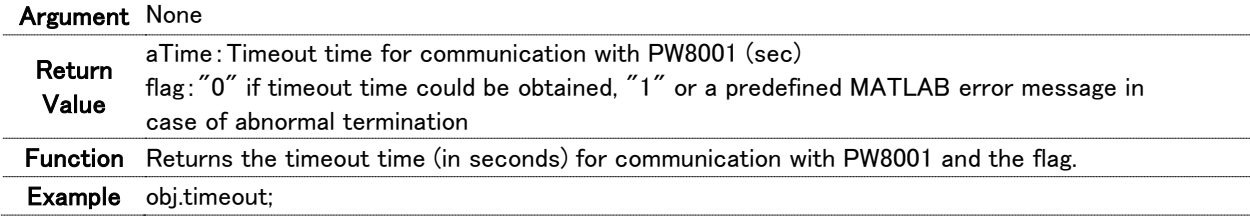

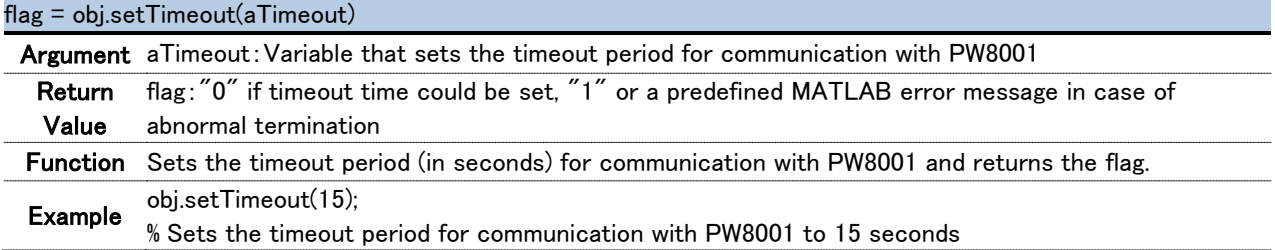

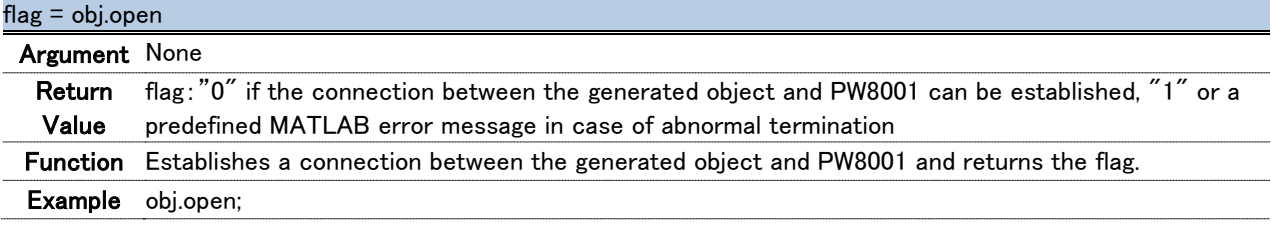

flag = obj.close

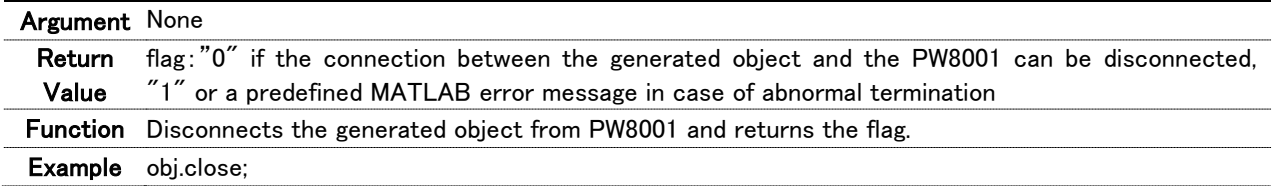

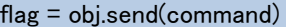

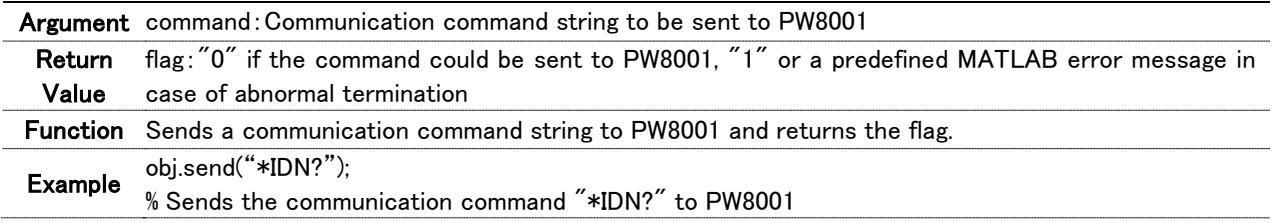

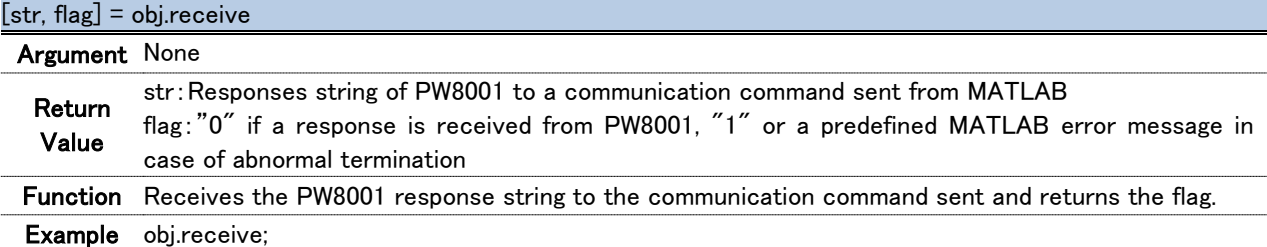

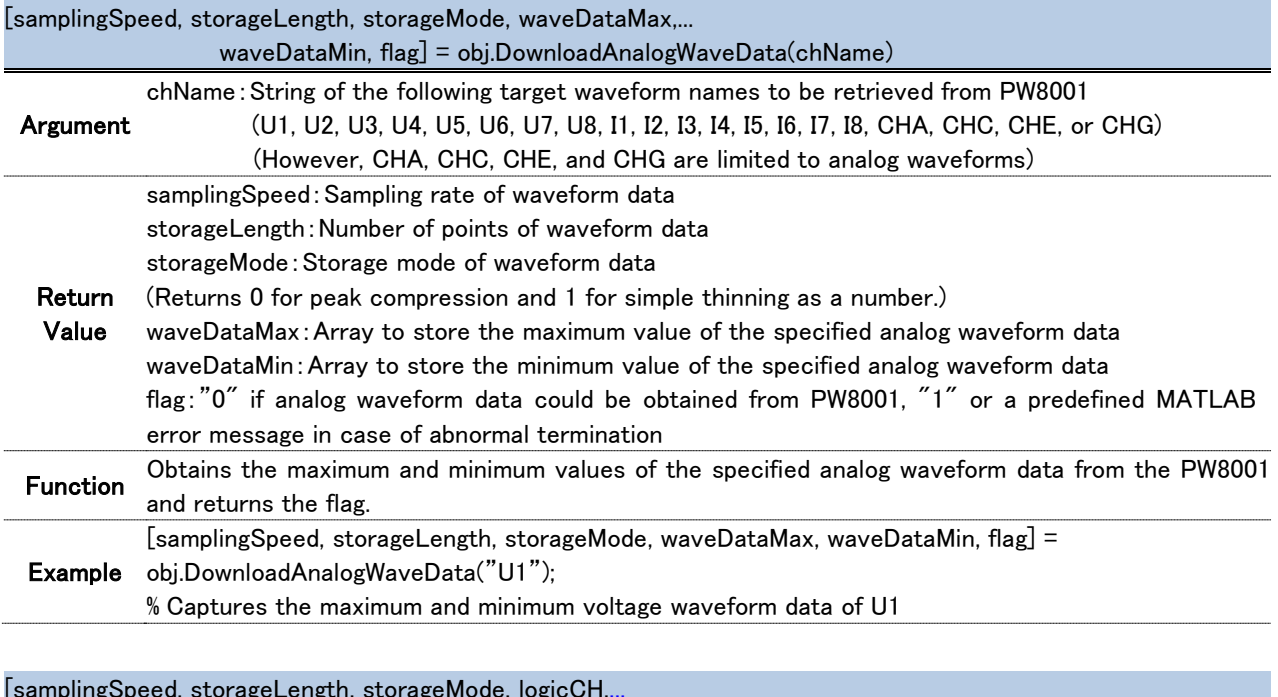

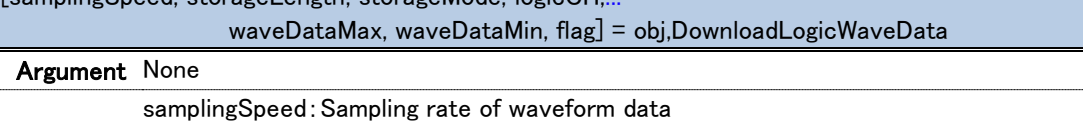

storageLength:Number of points of waveform data

storageMode:Storage mode of waveform data

(Returns 0 for peak compression and 1 for simple thinning as a number.)

logicCH:Motor channel set to pulse input

※Bit correspondence between logicCH and motor channel

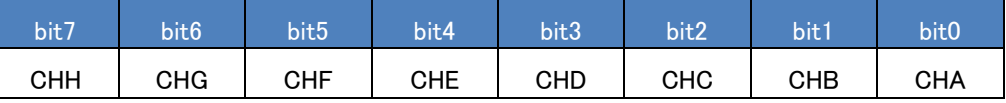

waveDataMax:Array to store the maximum value of the data including all waveforms of the motor channel set for pulse input

Return Value

waveDataMin:Array to store the minimum value of the data including all waveforms of the motor channel set for pulse input

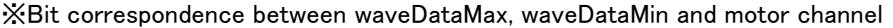

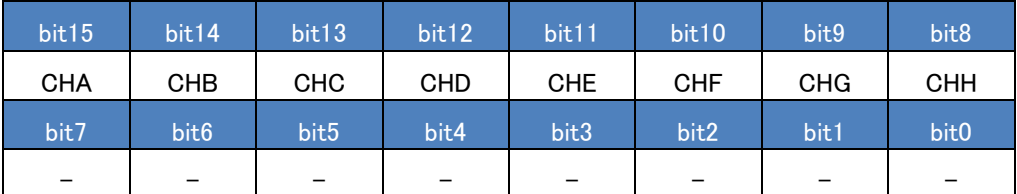

flag:"0" if data including all waveforms of the motor channel set for pulse input can be acquired from PW8001, "1" or a predefined MATLAB error message is displayed in case of abnormal termination.

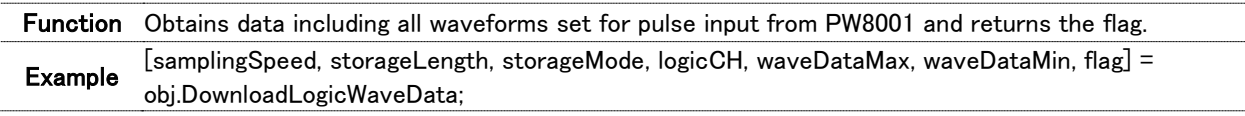

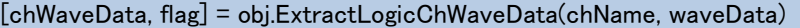

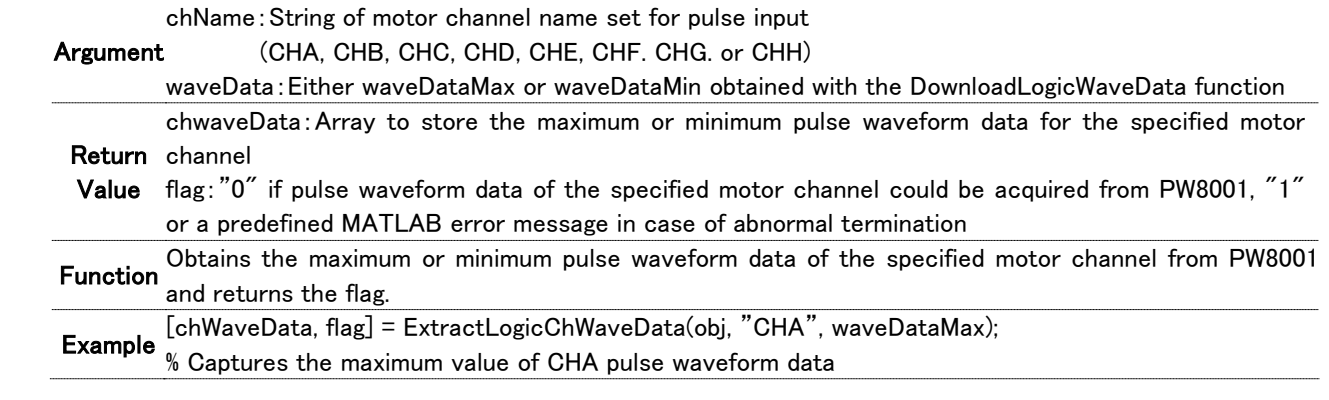

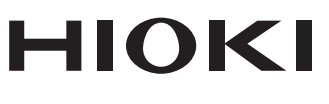

#### www.hioki.com/

**HEADQUARTERS** 81 Koizumi Ueda, Nagano 386-1192 Japan

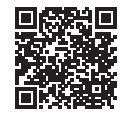

**All regional** contact<br>information

**HIOKI EUROPE GmbH** Helfmann-Park 2 65760 Eschborn, Germany hioki@hioki eu

2111 EN Printed in Japan

Edited and published by HIOKI E.E. CORPORATION

<sup>•</sup>CE declarations of conformity can be downloaded from our website.

<sup>•</sup> CE declarations of comorning can be downloaded:<br>• Contents subject to change without notice.<br>• This document contains copyrighted content.

<sup>•</sup> It is prohibited to copy, reproduce, or modify the content of this document without permission.

<sup>.</sup> Company names, product names, etc. mentioned in this document are trademarks or

registered trademarks of their respective companies.